#### **V tem prispevku**

# Navodila za snemanje zaslona na Windows 11 s snipping tool-om

Zadnja sprememba 09/04/2024 10:23 am CEST | Objavljeno 04/04/2024

Ta navodila so pripravljena za enostavno uporabo Snipping Toola(izrezovalnika) v operacijskem sistemu Windows 11, ki omogoča snemanje zaslona z zvokom. Upoštevajte, da starejše različice sistema Windows ne ponujajo te možnosti.

GDPR nam kot izvajalcem pomoči preprečuje, da bi mi snemali zaslon, kar pa ne preprečuje, da si stranka sama posname uvajanje.

### **Zagon programa Snipping tool**

Program zaženemo tako, da s klikom na v iskalno polje vpišemo Snipping Tool in izberemo ustrezno možnost kot je prikazano na sliki.

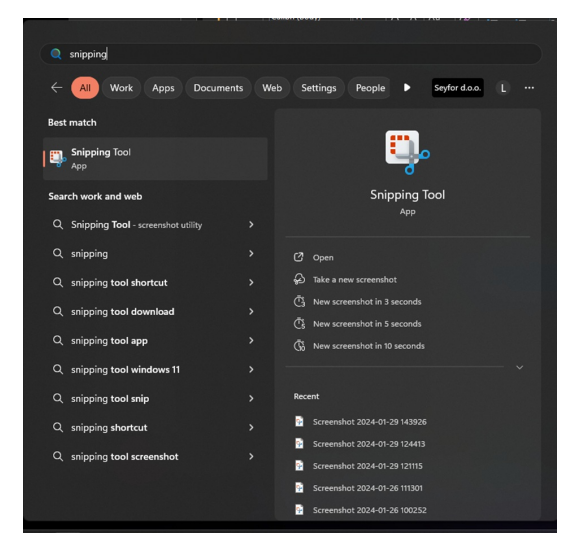

#### **Začetek snemanja**

1 Izberemo gumb za snemanje, kot je označeno na sliki.

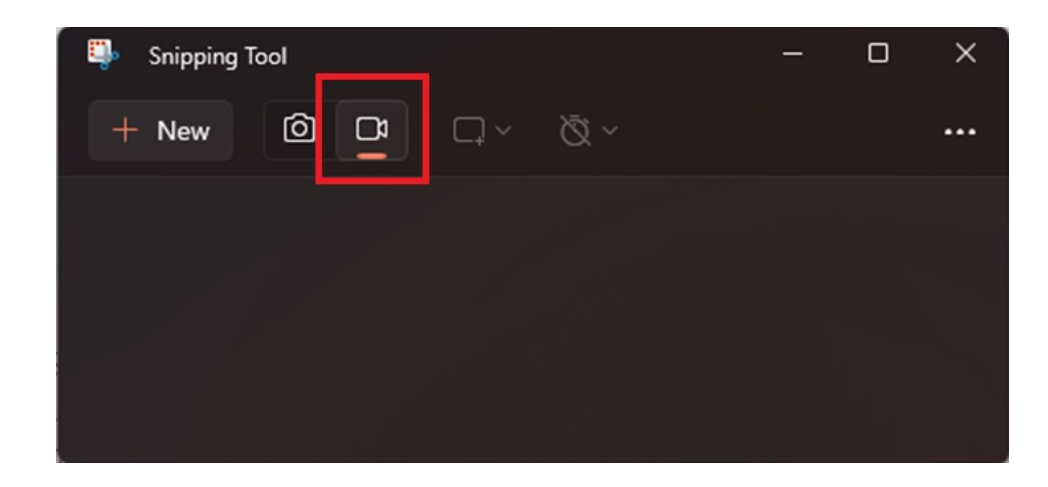

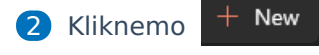

Odpre se nam okno za pričetek snemanja.

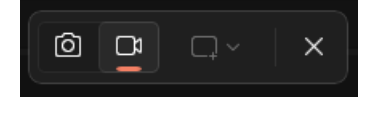

3 Izberemo del zaslona, ki ga želimo posneti.

Pomembno je, da med snemanjem ne premikamo okna, ki ga želimo posneti (običajno je to okno programa, na primer Microsoft Team, če snemamo uvajanje).

Ko imamo zaslon izbran, se nam odpre novo okno za pričetek snemanja.

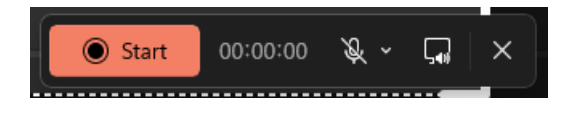

4 Če želimo snemati z zvokom, moramo odkljukati »Mute« (privzeto je snemanje brez zvoka) in izberemo želeni mikrofon za snemanje zvoka.

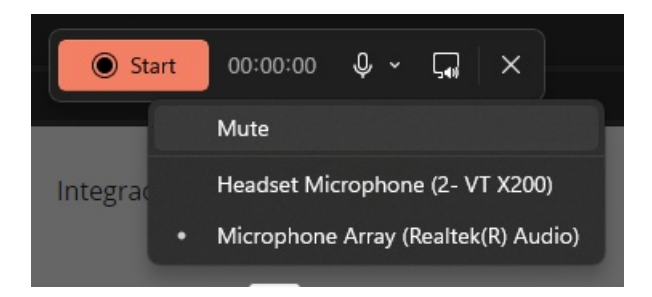

Če želimo, da je privzet način snemanja z zvokom, lahko v nastavitvah obkljukamo:

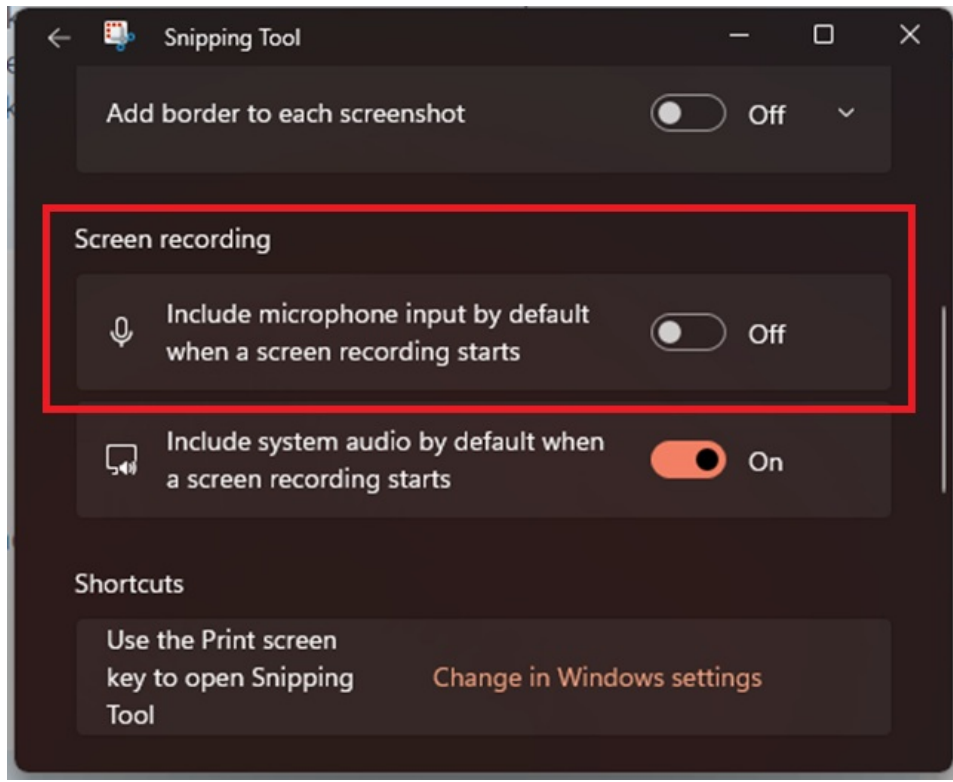

5 Kliknemo »Start« za začetek snemanja. Na zaslonu se pojavi polje, ki prikazuje, da je snemanje v teku.

## **Zaustavitev snemanja**

Snemanje lahko prekinemo tako, da kliknemo na rdeči kvadratek v vrstici..

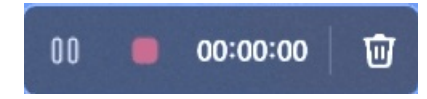

Ko zaključimo snemanje, lahko video shranimo v željeno mapo.

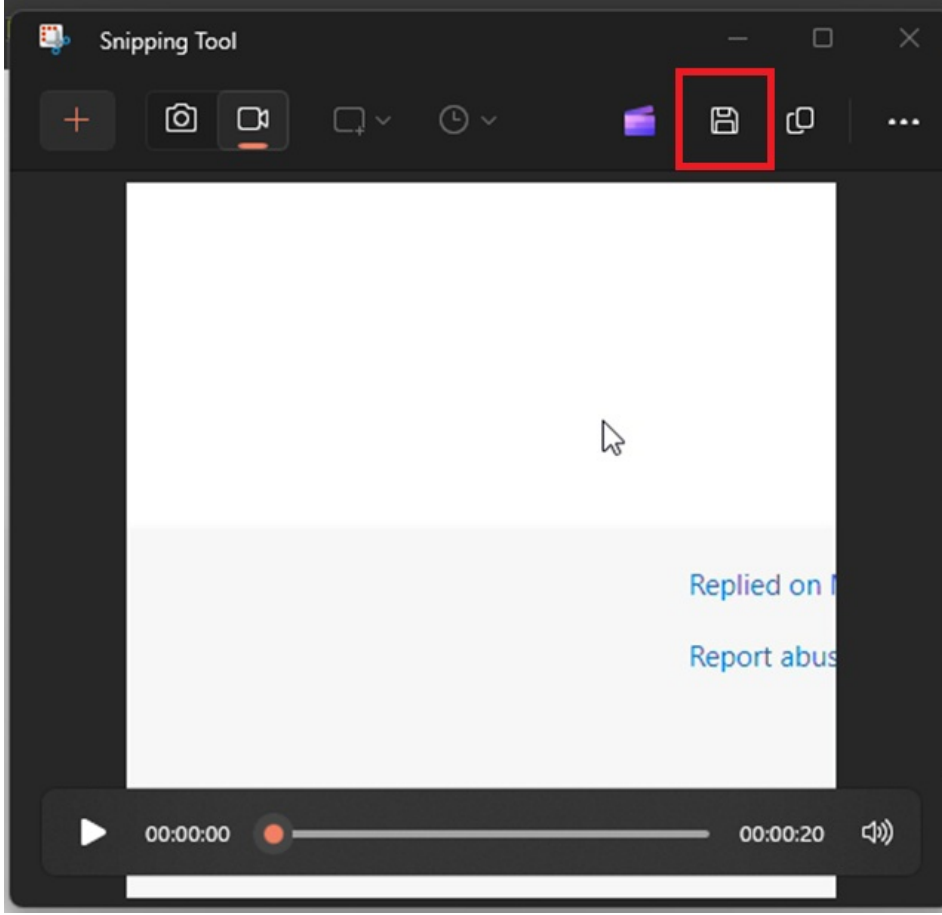